## Blackboard Learn Beginner

## Key Dates

- May 1, 2011 – New WebCT courses are no longer available
- January 1, 2012
	- WebCT will be shut down
	- WebCT courses no longer available

## Additional Trainings

- **June 7**
	- Advanced Session • 2pm-4pm
- **June 8**
	- Advanced Session • 10am-12pm
	- Beginner Session • 2pm-4pm
- **August 2**
	- Beginner Session • 10am-12pm – Advanced Session
- 2pm-4pm
- **August 3** – Advanced Session • 10am-12pm
	- Beginner Session • 2pm-4pm

## What is Blackboard Learn?

• Online course management system

- New WebCT
	- improves upon WebCT features
	- Includes Web 2.0 technologies
- Additional tools have been added
	- Blogs
	- Wikis

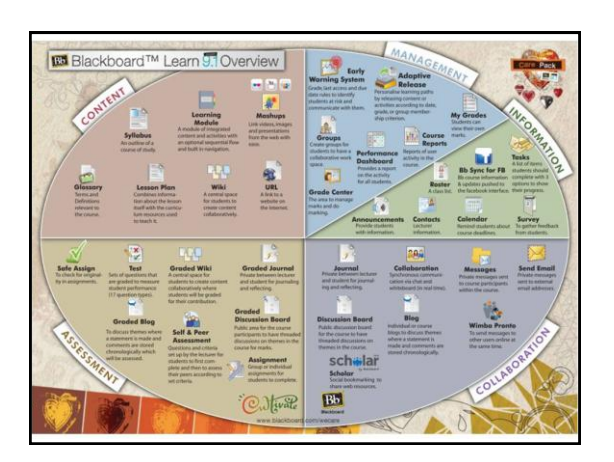

#### Why would I use Blackboard Learn?

- Increased access to course materials Available online at anytime and anywhere
- Quick feedback
	- objective-based questions graded and available immediately after submission survey option allows students to respond immediately and anonymously to multiple choice or true-false questions in class
- Improved communication,
	- Announcements Class discussions
	- Virtual classroom
- Additional student data
	- Track student usage of courses and related materials

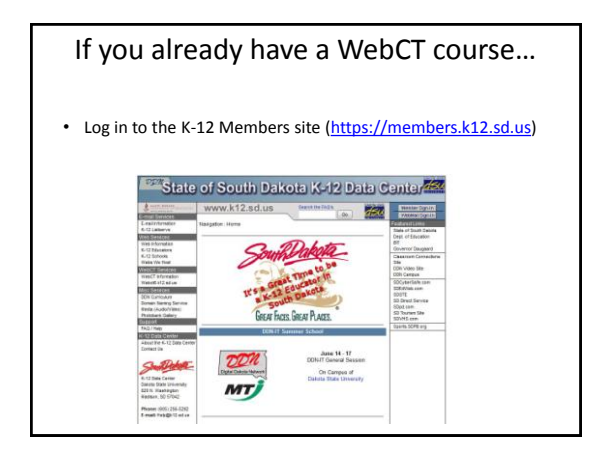

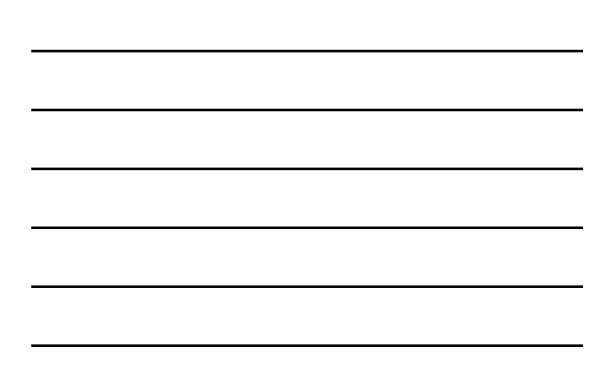

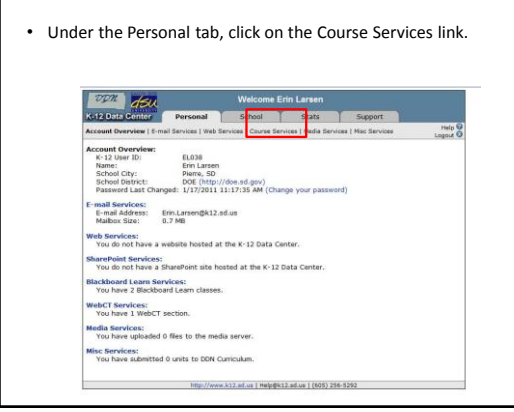

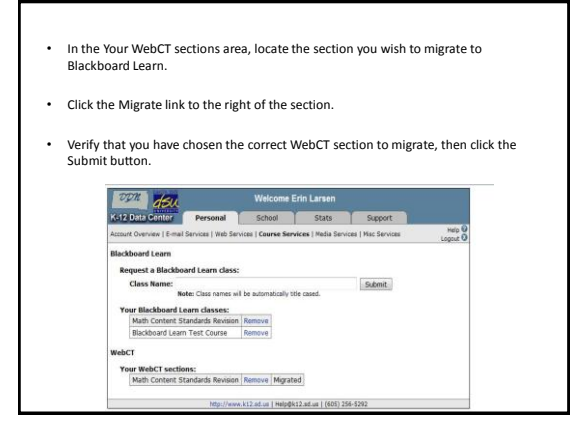

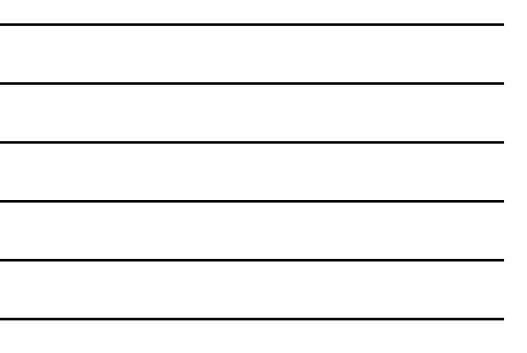

• While the migration is in progress, the Migrate link will change to Migrating... • Once the migration process has completed: – The Migrating... link will change to Migrated. – You will receive an email notification with additional information. **1997 - 2008** - Welcome Erin Laraen<br>1997 - Welcome Ering, Personal Cancel Stats Support<br>Assault Overview | Emal Stavista | Web Services | Mark Bervices | Mais Services | Mais Services | Mais Services Help **Ilackboard Learn** Request a Blackboard Learn class:<br>Class Name:<br>Note: Class names will be automatically title cased. Submit Your Blackboard Learn classes:<br>Math Content Standards Revision Remove<br>Blackboard Learn Test Course Remove bCT **Your WebCT sections:**<br>Math Content Standards Revision Remove Migrated -5292

#### Migrated WebCT Courses Reminders

- WebCT will be shut down on January 1, 2012. – WebCT sections that have not been migrated by that date will no longer be available.
- The migration process does not remove the original WebCT section.
	- You can continue using the original WebCT section to complete the current semester.
- Student enrollment is not migrated to Blackboard Learn. – This includes grades, submitted assignments, etc.
	- Only course content is migrated.

-<br>E-mail Services:<br>E-mail Address: Dim.Larsen@412.sd.us<br>Mailbox Size: 0.2 Mil **Web Services:**<br>You do not have a website hosted at the K-12 Data Center.<br>Howefield: Romskins: vereffolist Services:<br>You do not have a SharePoint site hosted at the K-12 Data Center Eackboard Learn Services:<br>You have 2 Blackboard Learn classes. WebCT Services:<br>You have 1 WebCT section. - You nave 1 metru i pectron.<br>Kodia Sorvicos:<br>- You have uploaded 0 files to the media server. Misc Beneices:<br>You have admitted 0 units to DDN Curriculum.

## Creating a new class… • You can request a new Blackboard Learn class at any time. • Log in to the K-12 Members site ([https://members.k12.sd.us\)](https://members.k12.sd.us/). • Under the Personal tab, click on the Course Services link.<br>
Fig. 1992 - Western State and Course of the Course of the Course of the Course of the Course of the Course of the Course of the Course of the Course of the Cour rsional **of the Course of Classical Course (** Account Overviews:<br>
K: 12 User ID:<br>
Name: City: User Library Press, 50<br>
School City: Press, 50<br>
School District: Channel: US172811 11:17:36 AM (C)<br>
Plasmed Last Channel: US172811 11:17:36 AM (C)

• Enter the name of the class in the "Request a Blackboard Learn class" field and click the Submit button. • The class name will appear in the your pending Blackboard Learn classes area. • Once the class has been created: – The class name will appear in the Your Blackboard Learn classes area. – You will receive an email notification with additional information. Submt de Revision Remove Migrated

## Logging-in to Your Course

- Go to [https://courses.k12.sd.us.](https://courses.k12.sd.us/)
- Type in your State K-12 username and password.

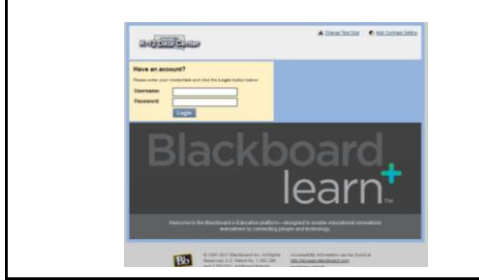

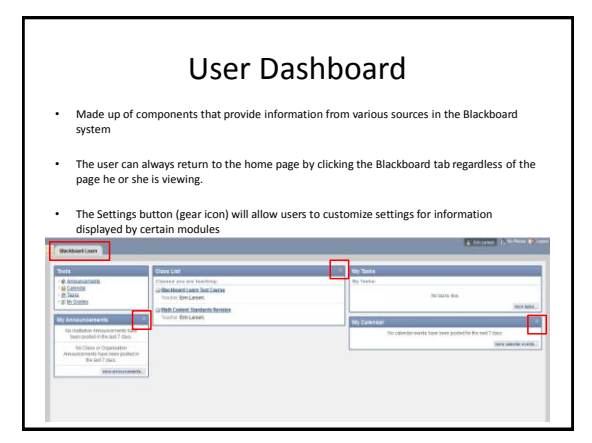

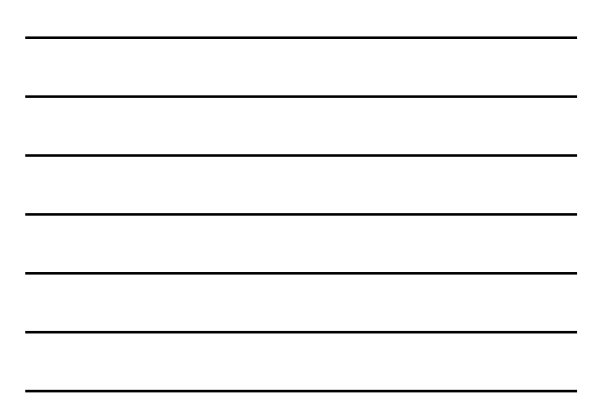

## Course Home Page

- Toggle Edit Mode ON/OFF
- Allows users to change the way they are viewing the content on screen.
- Switching the Edit Mode to ON allows users with certain roles in the system to add, remove, and edit content and tools in the course.
- Switching the Edit Mode to OFF displays the Course as students would see it.

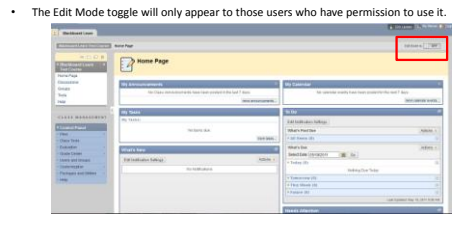

#### Course Home Page

- Provides user with information from various sources in the course
- Modify the layout by dragging modules to different locations in the content area or clicking the Add Modules button.
- Modules can be minimized or deleted using the control buttons in the upper right‐hand corner of the module pane.

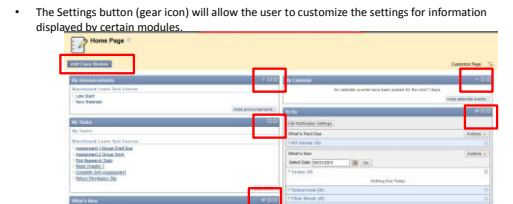

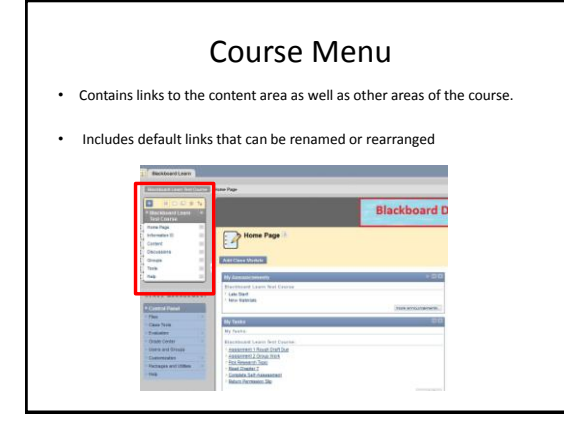

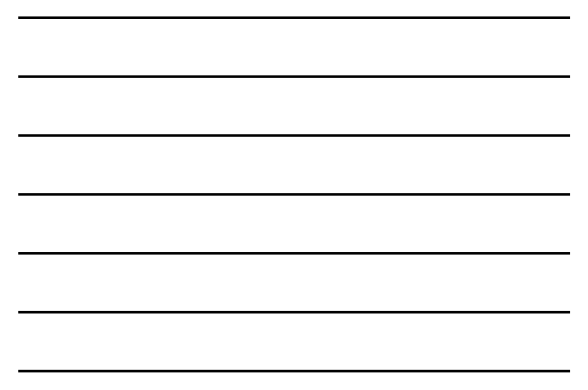

## Course Management

• Performed through the Control Panel located on the lower left‐hand corner of the Blackboard Learn window.

- Only Instructors, Teaching Assistants, Graders, and System Administrators can access the control panel. access the control panel. **Contract Contract**
- Control Panel allows users to
	- Access file manager. – Create class announcements.
	- Update the course calendar.
	- Work in the grade center.

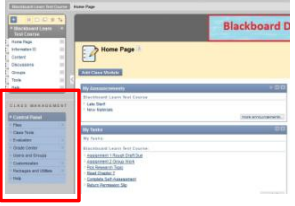

Course Content Tools

## Course Content

• Course content is the set of materials assembled by the course builder which are<br>
— Folders<br>– Folders<br>– Files<br>– Assignments<br>– Rests<br>Tests

- 
- 
- 
- Materials may be created outside of Blackboard Learn – Documents – Audio/Video files
- Materials may be created within Blackboard Learn
	- Discussion boards Wikis Blogs
	-
- Content is added, deleted, edited and organized using the Course Menu and Control Panel.

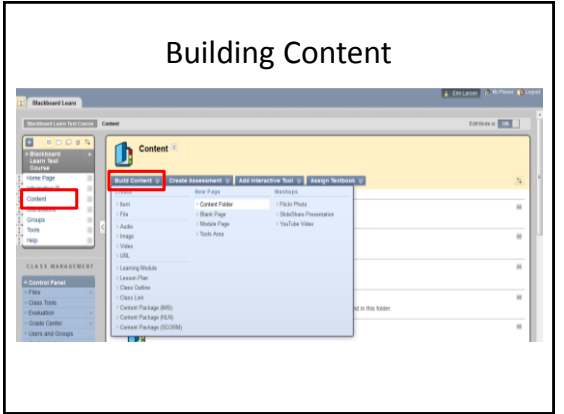

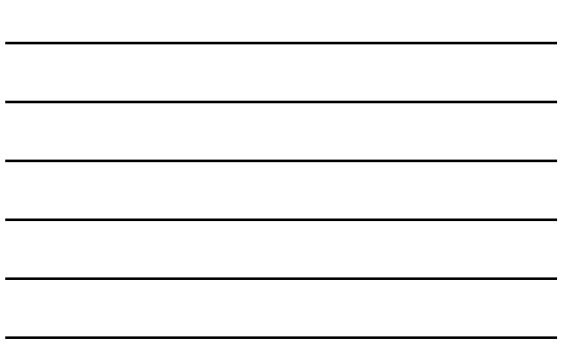

## Content Availability

- An availability option on the Add and Edit pages allows the user to set the content to available or unavailable.
- Availability option allows instructors to create content and save it in a draft format before it is made available within a class.
- This availability setting is separate from adaptive release settings.
	- If an item is not available, users may not access it regardless of the adaptive release rules.

## Creating a Content Folder

- Variety of ways to organize course Folders for each week of the course
	- Folders for each topic
	-
	- Separate folders for assignments and assessments
- Once a folder is created, content and additional subfolders may be added.
- The following steps will add a folder to a Content Area: Toggle Edit Mode ON. Open a Content Area.
	-
	- Click Build Content.
	-
	- Click Content Folder. Enter folder Information and folder options.
	- Click Submit.

## Adding File Content

- Files (documents, PDFs, presentations, etc.) may be uploaded to Blackboard Learn
- Can be included as content in a folder.
- The following steps will add a file to a folder: – Toggle Edit Mode ON.
	- Open a folder.
	- Click Build Content.
	- Click File.
	- Browse you local computer, select the file to be uploaded, and complete the remaining options.
	- Click Submit.

## Adding Video Content

- Videos may be uploaded as content.
- The following steps will add a video to a folder:
	- Toggle Edit Mode ON
	- Open a folder.
	- Click Build Content.
	- Click Video.
	- Browse you local computer, select the video file to be uploaded, and complete the remaining options.
	- Click Submit.

## Adding a Web Link

- Links to outside web sites and resources may be added to folders.
- Always enter the full web address to the link (e.g.: [http://www.sample.com\)](http://www.sample.com/).
- The following steps will add an external link to a folder: Toggle Edit Mode ON.
	-
	- Open a folder.
	- Click Build Content. Click URL.
	- Enter a Name (This will become the link users click on to access the content).
	- Enter the full URL.
	- Use the text box to add a description and complete the remaining options. – Click Submit.

# Creating a Discussion Board

- Discussion Boards allow instructors to post a topic and students to discuss the topic in a forum‐like .<br>nent
- The following steps will add a discussion board to a folder: Toggle Edit Mode ON. – Select a folder. – Click *Add Interactive Tool.* – Click *Discussion Board.* – Link to an existing discussion board or create a new forum. – Click *Submit.* <sup>Conten</sup>  $\bullet$  $\bullet$ **Hotel com**  $\overline{\bullet}$ **Small Group Work**  $\mathbf{D}$

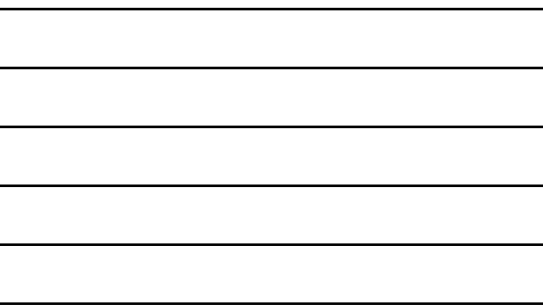

## Learning Modules

- A collection of content items focused on a specific subject that students can navigate at their own pace.
- A pathway can be set so that students must view content in sequentially or set to permit students to view the content in any order.
- All types of content, such as items, assignment, and assessments may be included

Information Tools

#### Creating Announcements

- The announcement tool allows instructors to create and manage announcements distributed to the class.
- Instructors can also send announcements as an email to students in the course to ensure students receive the information.
- The following steps will create a class announcement:
	- Toggle Edit Mode ON.
	- Click Class Tools on the Control Panel.
	- Click Announcements.
	- Click Create Announcement. – Enter the announcement information and options.
	- Click Submit.

## Creating Calendar Events

- Allows instructors to post course events to the course calendar.
- The following steps will create a calendar event:
	- Toggle Edit Mode ON.
	- Click Course Tools on the Control Panel.
	- Click Course Calendar.
	- Click Create Class Event.
	- Enter the event information and options.

### Creating Tasks

- Instructors can post tasks to users participating in their courses.
- Each user can post personal tasks to their page.
- Task information is arranged in columns that display the priority, task name, status, and due date.
- The following steps will create a task:
	- Toggle Edit Mode ON.
	- Click Class Tools on the Control Panel.
	- Click Tasks.
	- Click Create Class Task. – Enter the task information and options.
	- Click Submit*.*

#### Assessment Tools

#### Assignments

- Allow instructors to create coursework and manage grades and feedback for each student.
- Files may be attached to the assignments.
- Students may access the assignment, complete it in a separate file, and send it back to the instructor.
- Instructors may respond to each student separately, sending comments about their individual assignment, and attaching files.

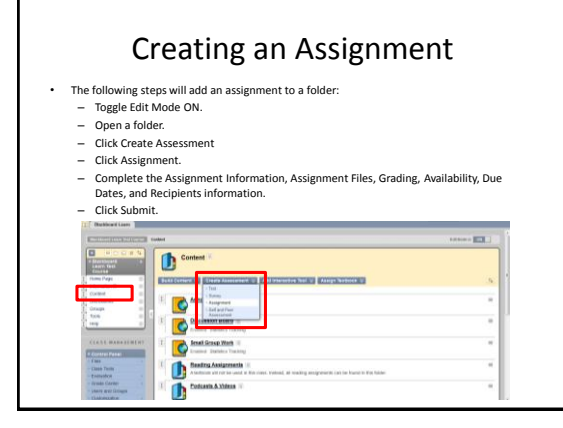

## Grading Assignments

- Assignments can be accessed for grading through the Needs Grading Page or through the Grade Center.
- Accessing Assignments for Grading from the Grade Center
	- In the Control Panel, expand the Grade Center section. – Click Assignments.
	- Point to the cell to access the Action Link and click it to access the contextual menu,
	- Select Attempt.
- On the Grade Assignment Page
	- The submission content can be found under Review Current Attempt.
	- Click the file name to view any attached files.
	- Type a numerical value in the grade box. – Click Save and Exit to return to the Grade Center.
	-

### Assigning a Test

• Tests are deployed to students in the course by adding the tests to a folder.

- Instructors may view and grade tests submitted by students in the Grade Center. – Tests submitted by students may not be viewed or graded from the folder where they are posted.
- The following steps will add a test to a folder:
	- Toggle Edit Mode ON.
	- Select a folder.
	- Click *Create Assessment.* – Click *Test.*
	-
	- There are two options for adding a Test: • Create a New Test (Click Create).
	- Select an existing Test (Select a Test from the Add Test box).
	- Click *Submit.*
- After a Test is added to a folder, the Test Options page is displayed.

## Test Options

• Make the Test Link Available

- Select Yes to make a link to the assessment appear to students.
- If this option is set to No, it will not appear to students. Use the Display After and Display Until fields to limit the amount of time the link appears.
- 
- Add a New Announcement for this Test/Survey
	- Select Yes to create an announcement for the Test.
	- The announcement will include the date and state "an Assessment has been made available in…"
	- This Announcement will appear in the Course Announcements.
- Multiple Attempts
	- Allows students to take the assessment multiple times.
	- The status of multiple attempts is displayed to students at the top of the assessment.
	- Select Number of Attempts and enter a numeral to indicate a specific number of attempts that is allowed.

## Test Options

- Force Completion
	- Students must complete the assessment the first time it is launched
	- Students may not exit the assessment and continue working on it at a later date.
- If the Force Completion option is enabled, it is explained to students at the top of the assessment.
- If Force Completion is not enabled, students may save their progress and complete the assessment at another time.

## Test Options

- Set Timer
	- Select this check box to set a time limit for finishing the assessment.
	- If this option is selected, the time elapsed is displayed to the Student during the assessment.
- Password
	- Select this check box to require a password for students to access the test.
	- Passwords cannot be longer than 15 characters and are case sensitive.

Collaboration Tools

## Creating Messages

- Messages are private communications that occur within a Class and among Class members.
- Users must be logged into the class to read and send messages.
- The Messages area has two folders, Inbox and Sent that cannot be deleted or renamed.
- Students are not notified if they receive a new message, so routine checks must be made for new messages.
- The following steps will create a message:<br>– Click Class Tools on the Control Panel.<br>– Click Create Message.<br>– Enter the message information and options.<br>– Enter the message information and options.
	-
	-
	-

## Groups Tool

- Allows instructors to organize students into groups of any size.
- Instructors can provide communication and collaboration tools that only group members can access.
	- Discussion boards
	- Blogs

•

- Messages
- Tasks
- File Exchange
- Groups can be designated as Self-Enroll
	- Students add themselves to a group
- Groups can be designated as Manual Enroll

Management Tools

## Enrolling Users

- Click on the class that you would like to enroll students to
- User pool is based on K12 Data Center usernames.
- The following steps will enroll users in a class:
	- Click on Control Panel → Users and Groups → Users.
	- Click on Find Users to Enroll button.
	- In the Username text field type the user ID that you would like to enroll. (Use the Browse button to search by a different field)
	- Click the Submit button.
- The student should appear on the bottom of the page.

## Class Roles

- Users are assigned a role for each class they participate. – E.g.: a User with a role of teaching assistant in one class can have a role of student in another class.
- Class role is set when a user is enrolled. – Can be edited after enrollment from the control panel.
- Roles are based on access to the Control Panel
- All new users added to a course are students by default. – In order to change a student's role, send an email message to [help@k12.sd.us](mailto:help@k12.sd.us)

## Class Roles

• Course Roles include: – Course Builder

- The course builder role has access to most areas of the Control Panel.
- 
- Does not have access to Student Grades. – Grader
- 
- The grader role has limited access to the Control Panel. Can assist the instructor in the creation, management, delivery, and grading of tests.
- Guest
- Users with the role of Guest have no access to the Course Control Panel – Instructor
- 
- Instructors have access to all areas in the Course Control Panel. This role is generally given to the person developing, teaching or facilitating the class.
- Student
	- Student is the default user role. As user with the role of student has no access to any areas on the Course Control Panel.
- 
- Teaching Assistant Teaching assistants have access to nearly everything in the Course Control Panel.

## Grade Center

- A central repository for
	- assessment data
	- student information
	- instructor notes
- A communication and reporting tool which can assist students and instructors to understand student progress
- Found in the Control Panel

## Course Copy

- Course Copy will copy of the content of one course to another in Blackboard Learn.
- Perform the following steps to copy a course: – Open Control Panel in the course to be copied and click
	- *Packages and Utilities.* – Click *Class Copy.*
	- Select "*Copy Class Materials into an Existing Course" for the copy type.*
	- Enter the Destination Course ID (Must have a blank course set-up).
	- Place a checkmark by each item under *Select Course Materials.*
	- Click *Submit.*

More Resources

## Exemplary Courses

- Blackboard Learn recommended courses
	- [http://kb.blackboard.com/display/EXEMPLARY/Ex](http://kb.blackboard.com/display/EXEMPLARY/Exemplary+Course+Program) [emplary+Course+Program](http://kb.blackboard.com/display/EXEMPLARY/Exemplary+Course+Program)
	- Click on "Course Tour" in the right hand column

### Additional Resources

- Teacher Help Manual – Link within the Control Panel
- Student Help Manual – Link within the Course Menu
- Blackboard Learn K12 Teacher Center – http://connections.blackboard.com/groups/690c134764/summary
- Blackboard Partnerships – http://www.blackboard.com/Partnerships/Extensions.aspx
- Blackboard On-Demand – <http://ondemand.blackboard.com/>

## Still need help?

- Try Google-ing your question – Several help videos and discussion boards exist
- Search K-12 Data Center FAQs – <http://k12.sd.us/>
- Email K-12 Data Center Help Desk – [help@k12.sd.us](mailto:help@k12.sd.us)